## **AWOC Severe 2015 WES-2 Simulation: QUICK START GUIDE**

**1).** Open an instance of WES-2 Bridge (see jobsheets if you need assistance.)

**2).** Find the case labeled "2015May23OUN". Right click on this field and select "**Load Case**." **\*\* NOTE: Check the "Status" column. If the case says, "Loaded", DO NOT load it again. Only load the case if the Status is "Not Loaded". If the case is already loaded, skip to Step 4. \*\***

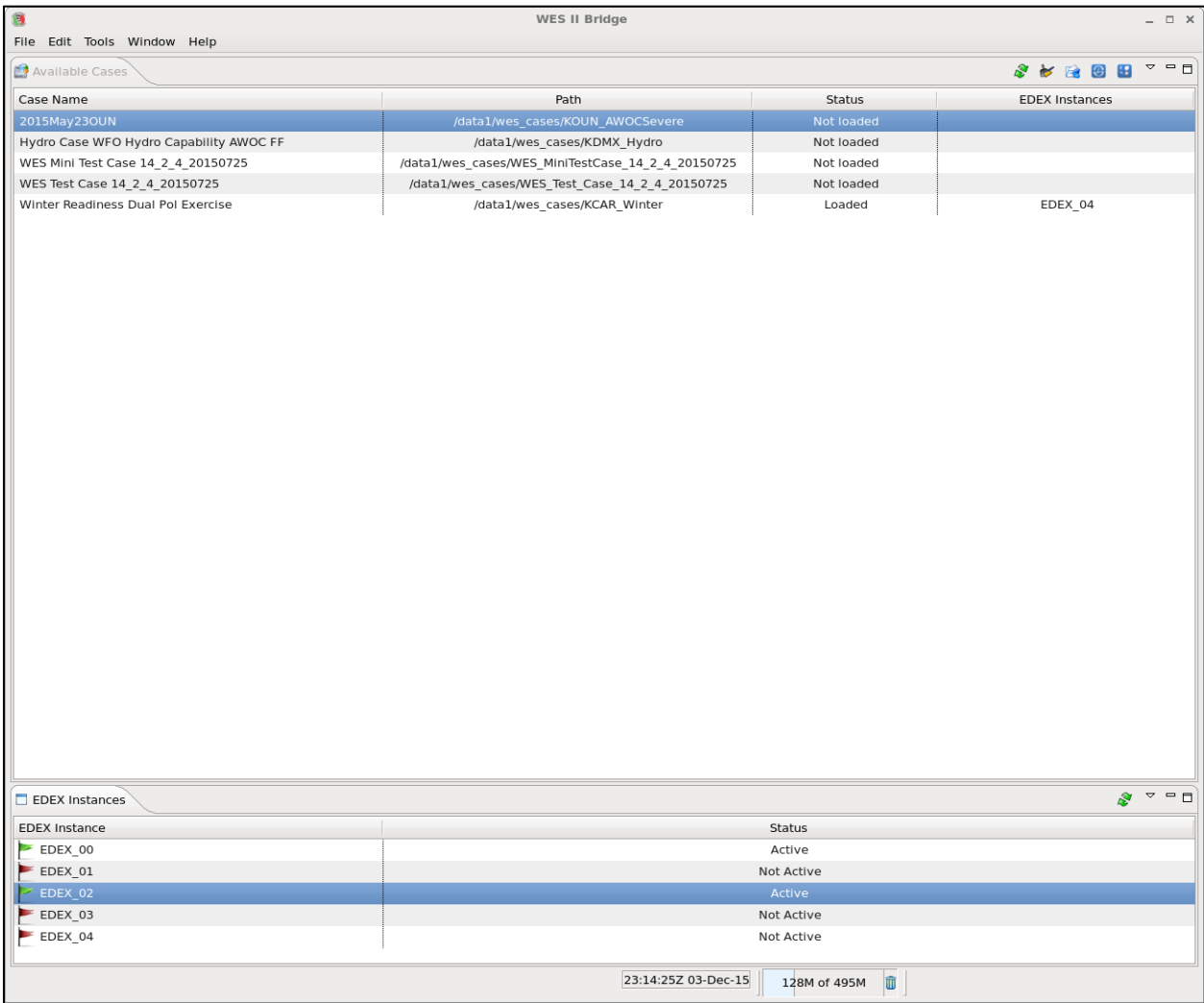

**3).** From the window shown below, change the Start and End times for the case data. Click on "Set Date" for both times and modify the calendar window that opens up to:

## **Start Date: 2015-05-23 18:00 UTC End Date: 2015-05-24 03:00 UTC**

Then click "**Load**."

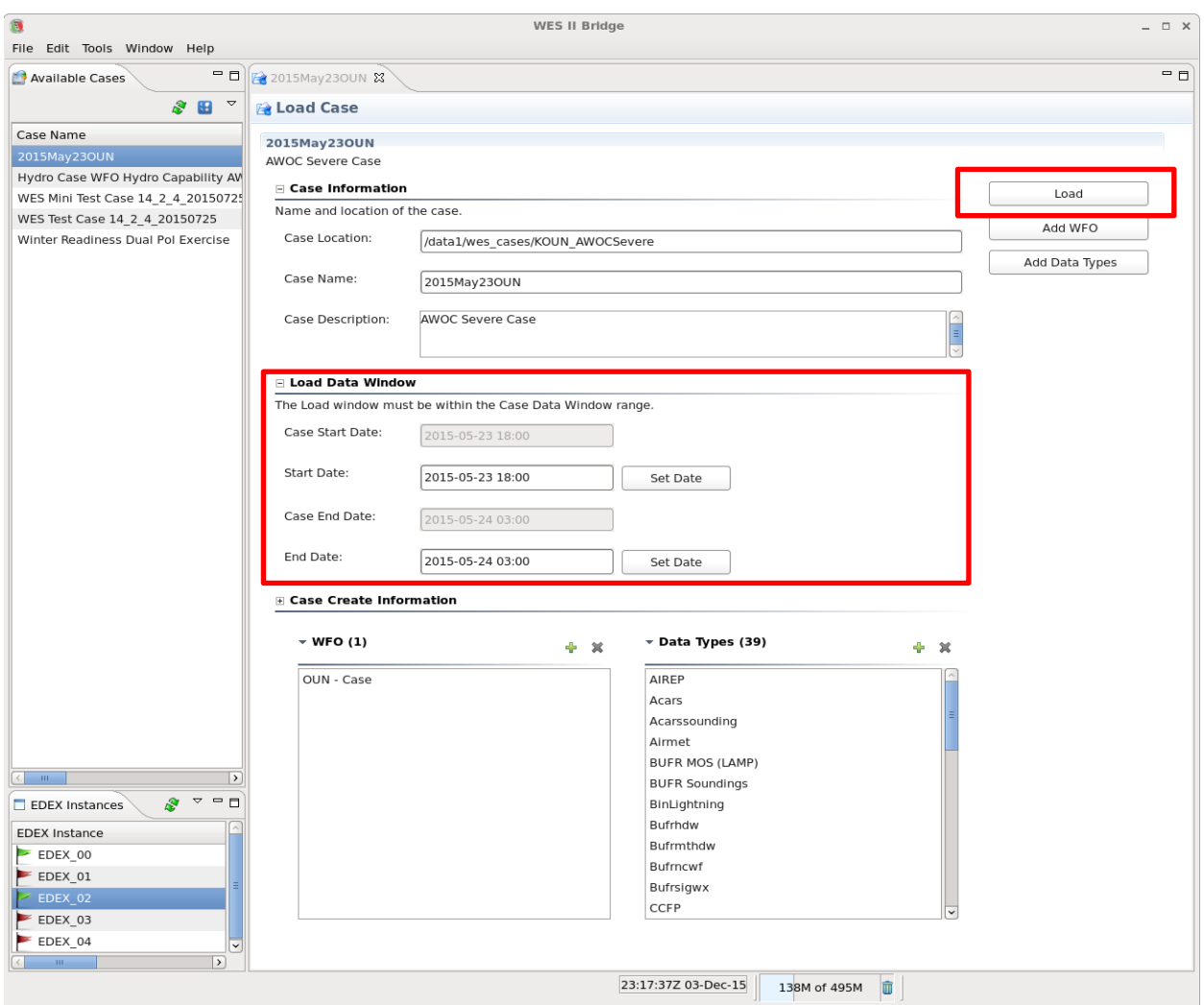

**4).** Once the case is loaded, right-click again on "**2015May23OUN**" case name and select "Simulation" in the main WES-2 Bridge Window. Change the simulation Start and End times to:

## **Start Date: 2015-05-23 21:00 End Date: 2015-05-24 01:10**

**5).** On the simulation window, make sure that the "**Case\_Script**" WESSL-2 script is selected. Make sure you select, "**Remove Warnings for the WFO**". Then press "**Simulate**." Make sure the Case Simulation setup window looks like the image below. Once "**Simulate"** is clicked, CAVE will open up.

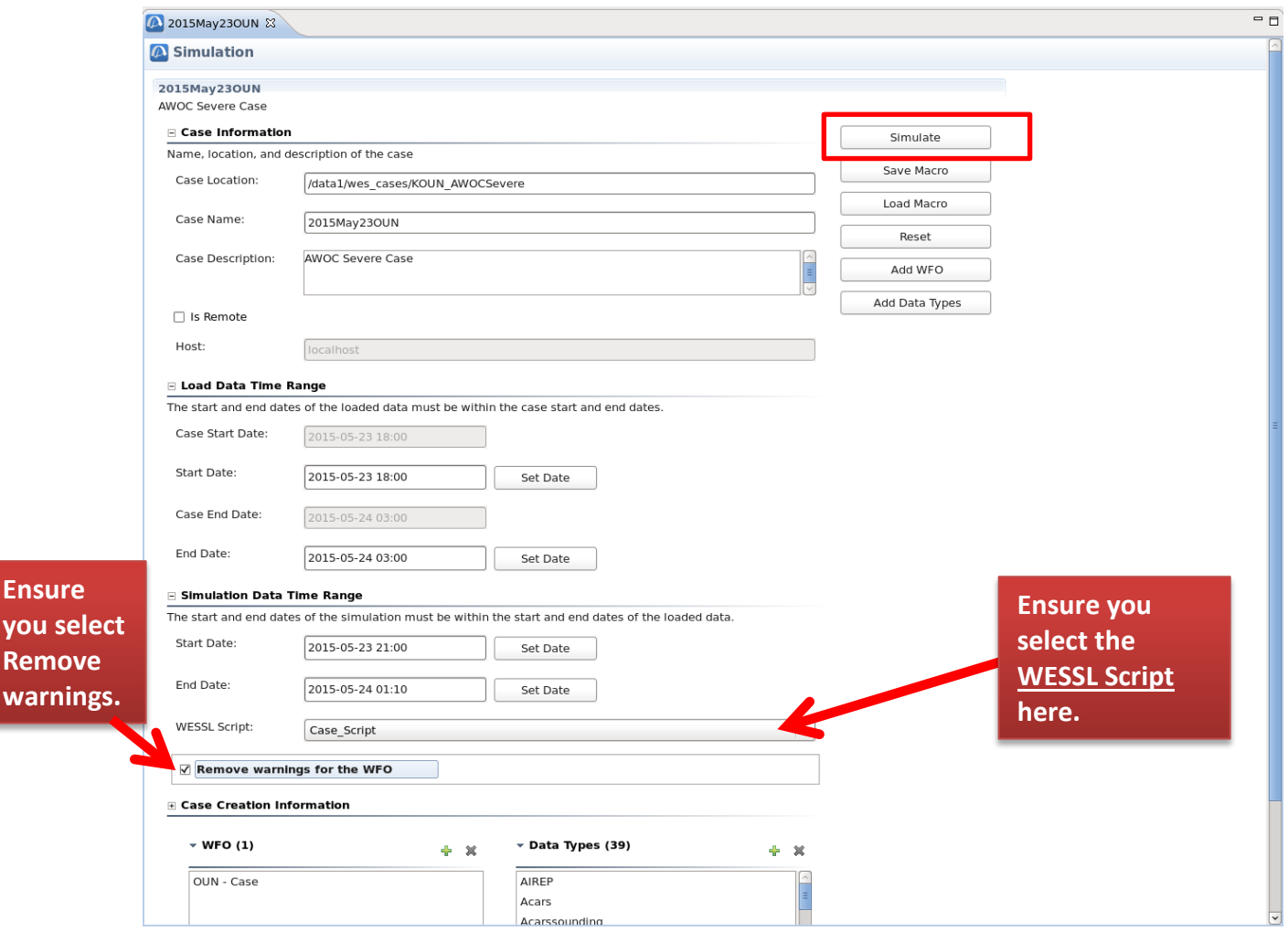

**6).** Click the "**PLAY**" button in the Simulation Controls window, which will pop-up about the same time CAVE opens, to start the simulation.

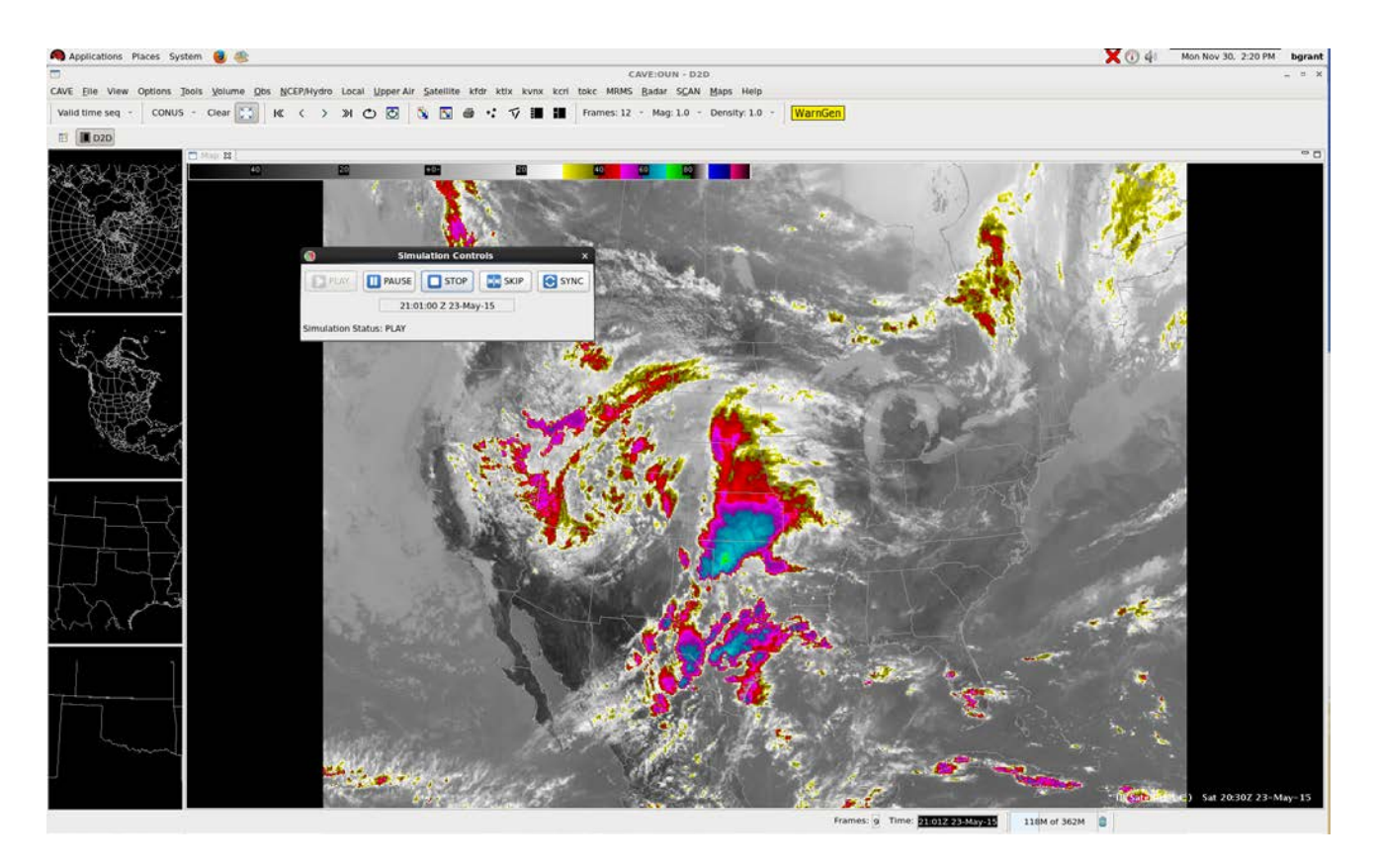

**7) Open a Text window.** Under the CAVE drop-down menu, select "New", "Text Workstation". This will open up a text window on the other monitor which will enable you to create WarnGen Text.

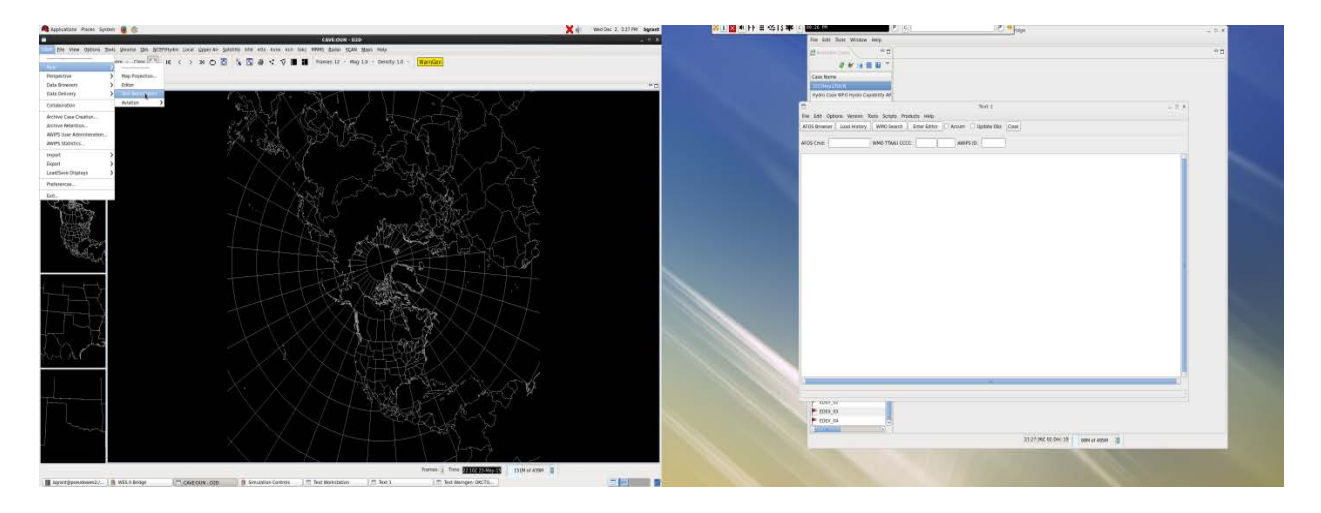

**8). Run through the simulation.** Use the AWOC Severe WES Simulation Guide to help you complete the simulation, which runs about 4 hours at maximum duration. You will not need to repeat the case loading steps after the first time, just steps #4-8.